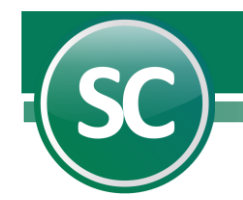

# Proceso mensual

En esta pantalla indique el mes del ejercicio en el que se trabajará antes de iniciar los procesos mensuales los cuáles son: Balanza de comprobación, Relaciones analíticas, Balance, Estado de resultados, entre otros.

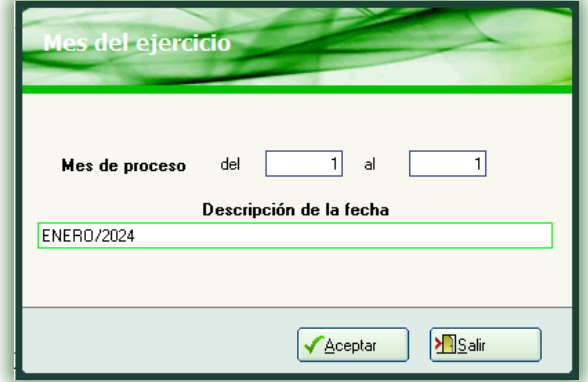

Capture el número del mes o meses que desee procesar.

# Balanza de comprobación

Entre al Menú Mensual y seleccione la opción Balanza de comprobación. Este proceso le ayudará a comprobar y cerciorarse de que la contabilización haya sido capturada correctamente la información del mes y que no es necesario realizar ajustes antes de iniciar con la impresión de los demás reportes.

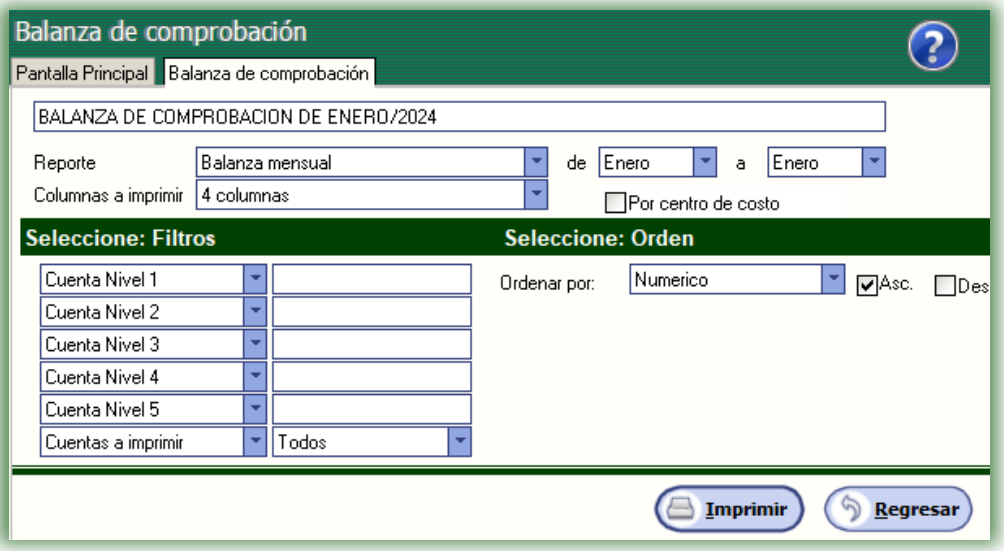

- Seleccione el tipo de formato en que desea imprimir el reporte.
- Seleccione el mes o meses en que generará la Balanza de comprobación.
- Seleccione las columnas a imprimir en el reporte.
- Seleccione el filtro que utilizará para la selección de cuentas.
- Seleccione el orden de impresión del reporte.

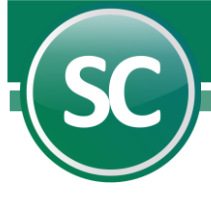

# Relaciones analíticas

Al llevar a cabo este proceso analizara las subcuentas de las cuentas de mayor que hayan tenido o presentado Saldos y/o Movimientos; es decir, mostrará el saldo al inicio de cada mes por cada subcuenta, mostrando los totales de los movimientos del Debe y Haber registrados en el mes hasta la última fecha de actualización y el saldo actual., presentando el total general por cada cuenta de mayor.

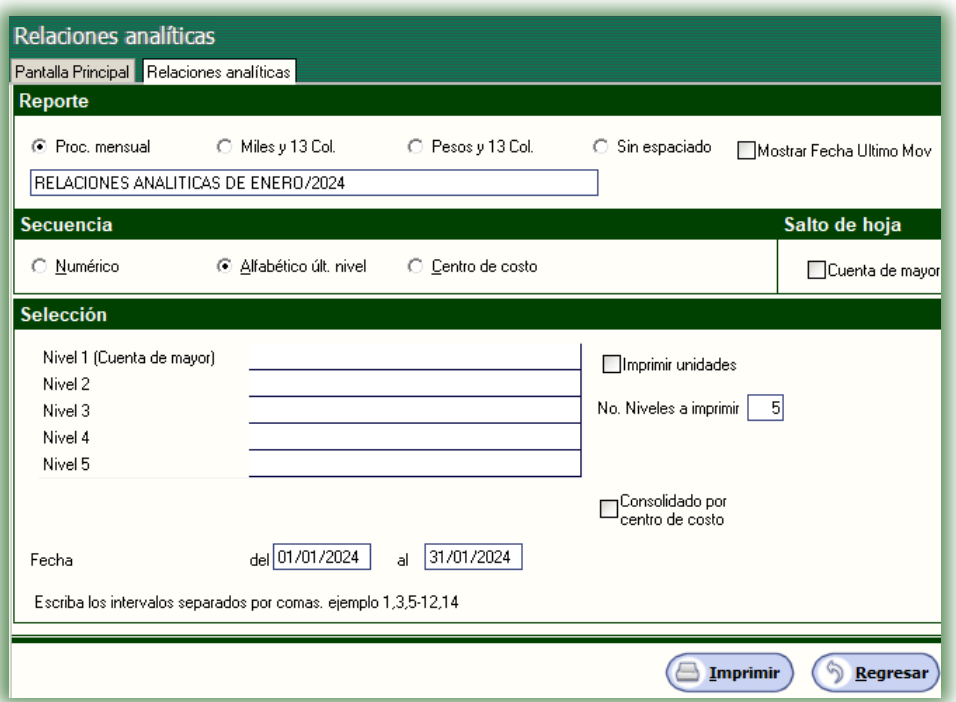

- Seleccione el tipo de reporte en que desea imprimir la Relación analítica.
- Seleccione la secuencia en la impresión del reporte.
- Seleccione el filtro que utilizará para la selección de cuentas.
- Capture la fecha de inicio y final en la que generará la Relación analítica.

# Mayor general con auxiliares

Mostrará un estado de cuenta por cada cuenta de aplicación (último nivel), así como los totales por cada cuenta de mayor.

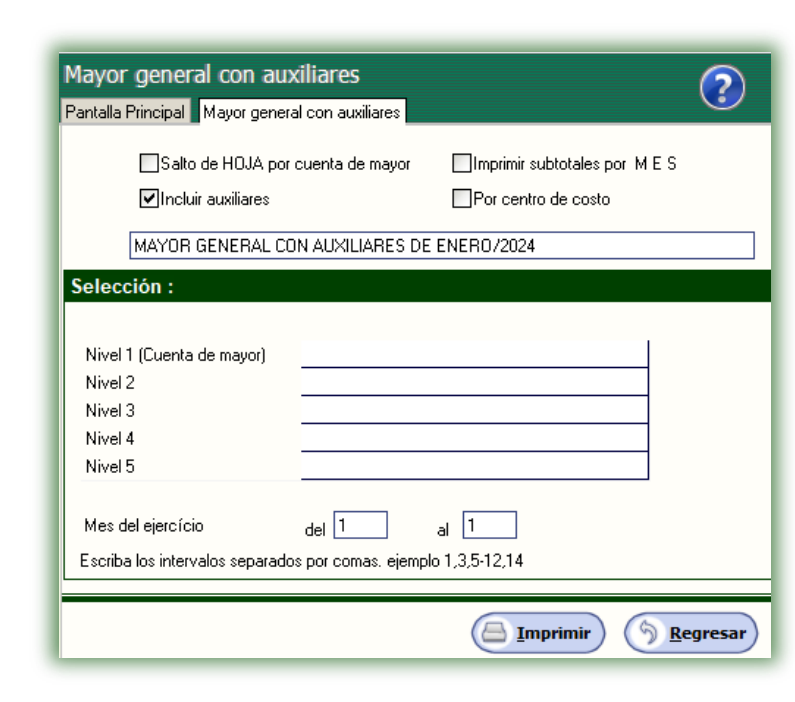

- Seleccione la opción que desee agregar a la impresión del reporte.
- Título del reporte.
- Puede hacer una selección de cuentas por medio del filtro selección.
- Capture el número del mes de inicio al final en que generará el reporte.

#### Balance

Este tipo de reporte genera un documento contable el cuál muestra el Estado de posición financiera actual de la empresa, correspondiente a la fecha indicada en este Menú Mensuales / Mes o meses de proceso. Por lo que podemos decir un Balance es: *Es un estado que refleja la situación financiera de la empresa o entidad en un momento determinado.* 

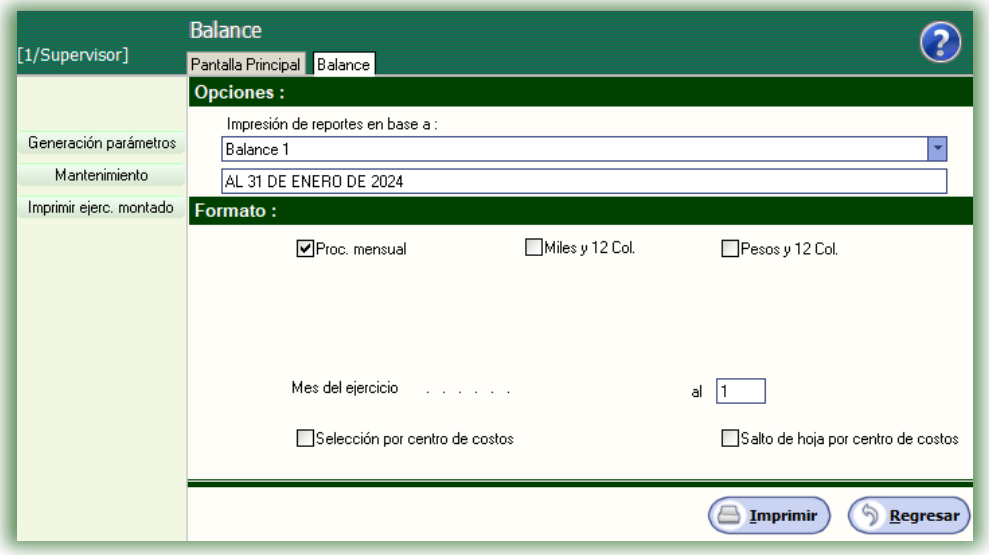

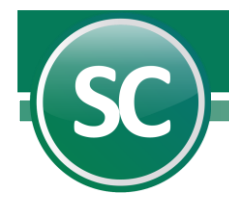

Generación parámetros. Puede asignar de manera automática las cuentas de balance.

Mantenimiento. Seleccione esta opción si desea modificar los parámetros existentes.

Imprimir ejercicio montado. Este campo es utilizado exclusivamente para cuando desee imprimir un ejercicio de un año anterior al actual. *Ejemplo: Un Balance general del año 2023 al 2024.*

#### **Opciones**

Impresión de reportes en base a: Seleccione el archivo de parámetros que utilizará para la impresión de este reporte y escriba el título para el mismo.

#### Formato

Seleccione el tipo de formato que desee que aparezca en el formato e indique el número del mes a generar el Balance.

#### Estado de resultados

Este reporte refleja la utilidad neta o perdida obtenida por la empresa correspondiente a la información registrada durante el mes o un determinado período de tiempo. Mediante esta pantalla podrá obtener el Estado de resultados (también llamado estado de pérdidas y ganancias).

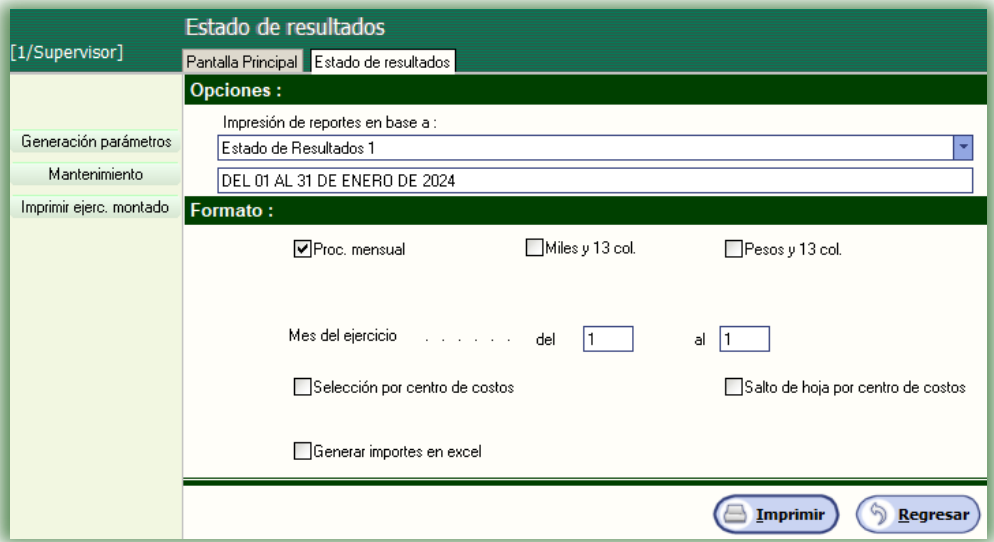

Generación parámetros. Puede asignar de manera automática las cuentas de balance.

Mantenimiento. Seleccione esta opción si desea modificar los parámetros existentes.

Imprimir ejercicio montado. Este campo es utilizado exclusivamente para cuando desee imprimir un ejercicio de un año anterior al actual. *Ejemplo: Un Estado de Resultados del año 2023 al 2024.*

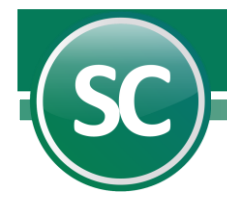

# **Opciones**

Impresión de reportes en base a: Seleccione el archivo de parámetros que utilizará para la impresión de este reporte y escriba el título para el mismo.

# Formato

Seleccione el tipo de formato que desee que aparezca en el formato e indique el número de los mes a generar el Estado de resultados. Generar importes en excel. Seleccione este campo cuando haya especificado el número de la celda y columna en el Editor del Estado de resultados, en el Menú Variables / Editor de reporte Estado de resultados.

#### Balance comparativo

Al utilizar el Balance comparativo podrá realiza como su nombre lo dice comparaciones entre los saldos de un mes a otro presupuestado y/o de un ejercicio a otro. *Ejemplo: Un comparativo de saldos entre los meses de Enero y Febrero del 2024.*

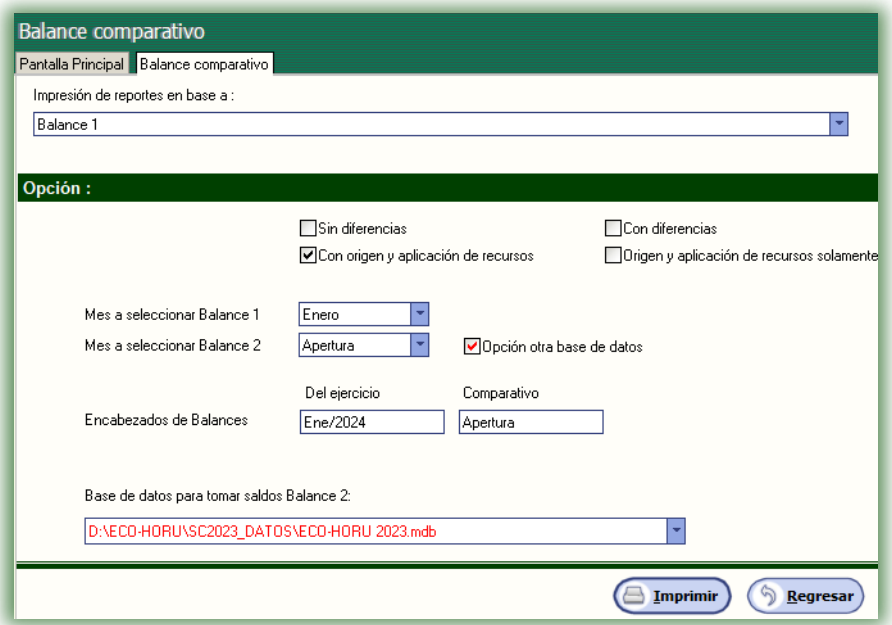

Impresión de reportes en base a. En este campo seleccione el tipo de formato del reporte a utilizar.

# Opción

Sin diferencias. Si selecciona este campo el sistema presentará el reporte impreso sin ninguna diferencia entre el Balance mensual contra el presupuestado.

Con diferencia. Al seleccionar este campo el sistema presentará el Balance incluyendo una columna adicional en donde imprimirá las diferencias en dado caso de que se hayan presentado entre el Balance real y el presupuestado.

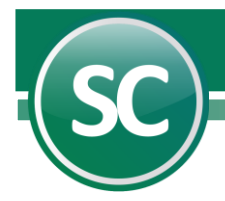

Con origen y aplicación de recursos. Si selecciona este campo el sistema presentará la impresión del Balance mensual y el presupuestado, indicando las diferencias entre cada uno y su origen.

Origen y aplicación de recursos solamente. Al seleccionar este campo el sistema presentará el Balance en el cuál describe el origen y la aplicación de cada una de las cuentas.

Mes a seleccionar Balance 1. Indique el mes a imprimir en la primera columna. *Ejemplo: 2 = Febrero.*

Mes a seleccionar Balance 2. Indique el mes a imprimir en la segunda columna. *Ejemplo: 1 = Enero.*

Opción otra base de datos. Opción de tomar Balance 2 de otra base de datos a proporcionar.

Encabezados del Balance. Del ejercicio. Nombre del encabezado que llevará el Balance del ejercicio actual. *Ejemplo: Marzo/2024.* Comparativo. Nombre del encabezado que llevará el Balance del ejercicio a comparar. *Ejemplo: Febrero/2024.*

Base de datos para tomar saldos Balance 2. El sistema SuperCONTABILIDAD presenta esta opción para comparar o realizar alguna consulta en años anteriores.

#### Diario general

El principal objetivo del Diario general es obtener los detalles de todas las pólizas que solicite tal y como si se tratara de un listado verificador de pólizas, en este reporte podrá ver el tipo y número de póliza, la fecha de emisión, el concepto de la póliza, el número de cada cuenta que intervino, así como su nombre, el concepto del movimiento, su cargo o abono, el total de la póliza y la suma total de todas las pólizas.

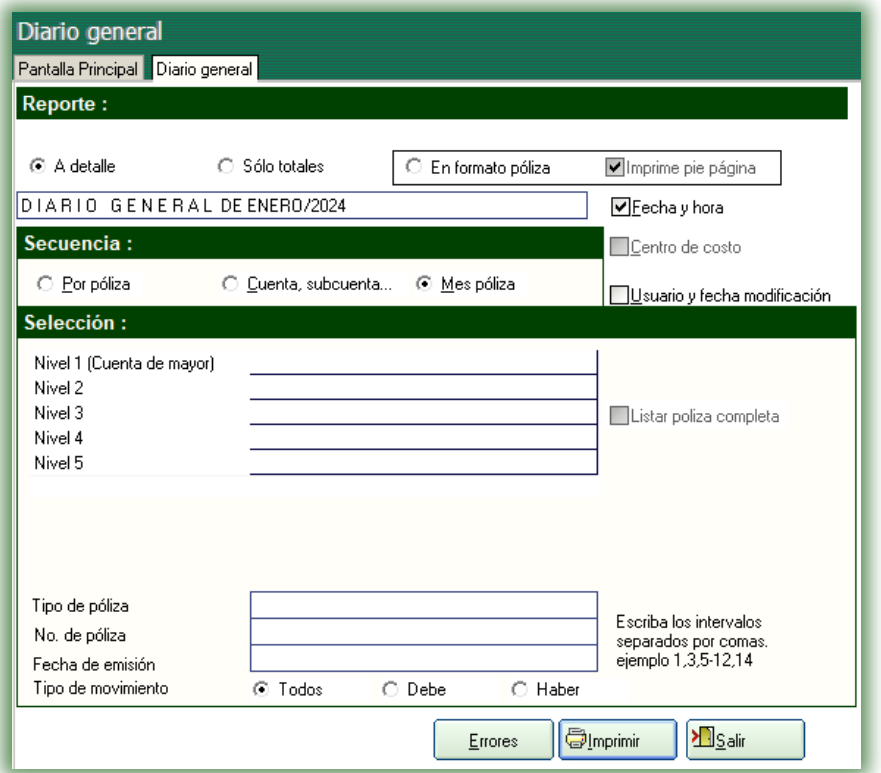

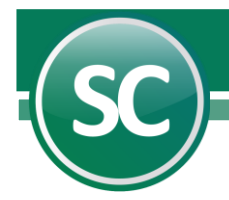

Reporte. Indicara la forma en que desee imprimir el reporte, al seleccionar en Formato Póliza, podrá imprimir el pie de pagina, centro de costos o flujo de efectivo y escriba el título para el reporte.

Secuencia. Seleccione el tipo de secuencia a imprimir.

Selección. Seleccione el tipo de cuenta, el tipo de póliza, el número o fecha para generar el reporte de Diario general.

Tipo de movimiento. Indicara el tipo de movimiento a imprimir.